# Secure your home network

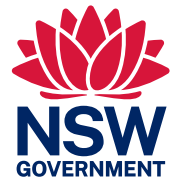

#### Model name: Example Wireless Router

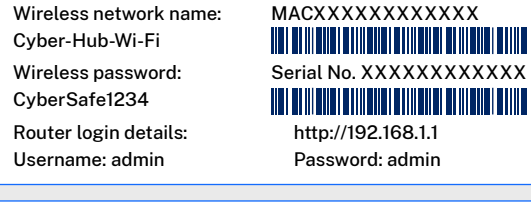

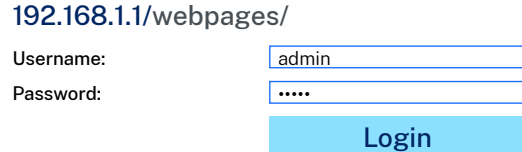

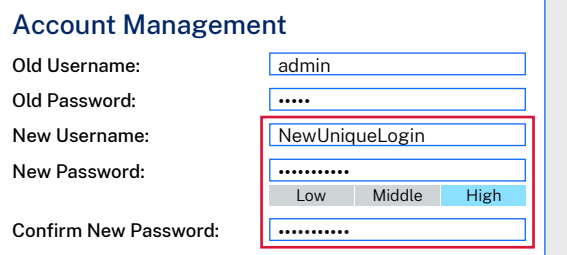

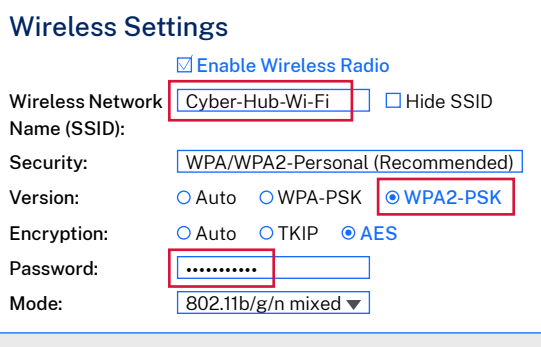

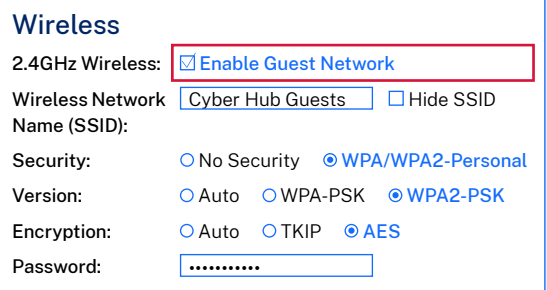

## Use the default settings to log in

Check the bottom or side of your physical internet router for a label with similar details to the image. Your router may have a QR code to scan which will prompt you to download an app and allow you to set up.

This will contain login information including your wireless network name, password and a login page for your wi-fi settings.

Connect to your wi-fi and **browse to the login page**.

Use the **default username and password** to login (in this example, username and password are both admin).

## Change the default login

Navigate to the **administration settings** and **change this default user name and password** to a unique and long passphrase.

## Ensure you are using WPA3 or WPA2

In your wireless settings, ensure you are using **WPA3** or **WPA2** depending on device compatibility (if your router settings show WEP or WPA these protocols are no longer considered secure).

**Change your default wireless network password** to a strong passphrase. You may also change your network name here.

### Enable the guest wi-fi feature

**Enable the 'guest' wi-fi** feature for visitors so that you do not need to share your wi-fi password with them.

Ensure that you **perform updates** on your router.

Avoid using default router username and passwords, because these are readily accessible online for an attacker to easily gain access to your home network.

Note that the webpage, default credentials and router settings may differ from the above depending on the manufacturer.

For detailed instructions on how to perform the above steps on your particular model of router, consult your router's user manual, which can be found on the manufacturer's website.

#### **Cyber Security NSW**